# ClinicalKey<sup>®</sup><br>Educación Médica

# **Guía de referencia rápida**

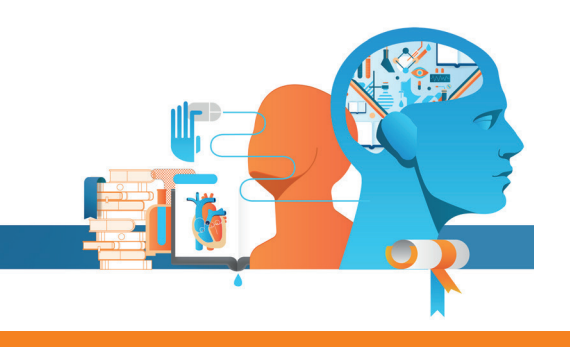

## Transformando el aprendizaje en conocimiento

### **ClinicalKey Educación Médica ofrece a los estudiantes respuestas autorizadas y fiables y herramientas avanzadas para facilitar su aprendizaje.**

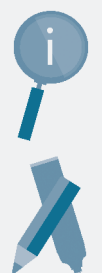

Buscar o explorar en el catálogo completo de libros de texto en español, miles de imágenes y vídeos asociados para el apoyo al estudio y la consulta de conceptos médicos

Crear notas, marcadores y puntos destacados para revisar el contenido más adelante o compartirlo con otros compañeros

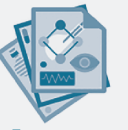

Utilizar los resúmenes de acceso rápido para asimilar de inmediato los conceptos médicos y las enfermedades

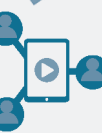

Explorar y compartir contenidos en cualquier lugar mediante la aplicación Study Tools

# **Un motor de búsqueda que facilita encontrar y aplicar la información relevante**

- **1. Búsqueda inteligente** Empieza a escribir en la barra de búsqueda, y la opción de texto predictivo te ofrecerá conceptos médicos relacionados y resúmenes rápidos sobre el tema.
- **2. Búsqueda acotada** Limita los resultados por tipo de contenido.

#### **3. Filtros**

Los usuarios pueden filtrar los resultados de búsqueda por tipo de contenido y especialidad.

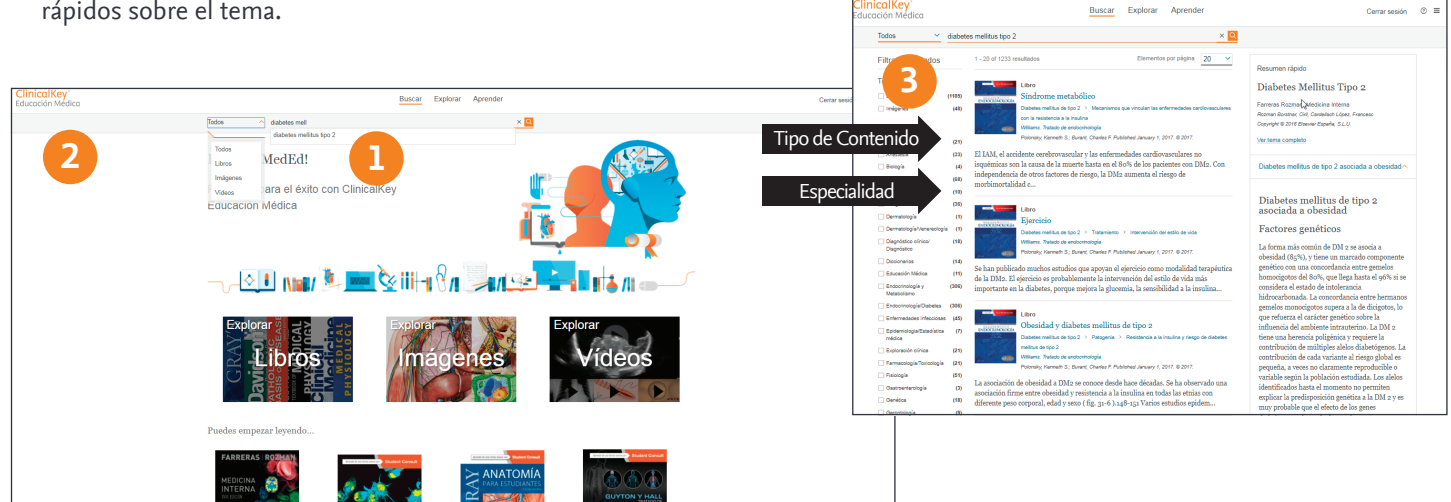

#### **3 sencillos pasos para crear una cuenta personal**

- 1. Entra directamente en **www.clinicalkey.com/meded** desde la red de tu facultad.
- 2. Usuarios nuevos: pulsa en «Registro» en la parte superior derecha de la pantalla y crea un perfil personal para usar las funciones adicionales de Study Tools y disponer de acceso remoto.
- 3. Después de registrarte, puedes acceder a ClinicalKey Educación Médica desde la red de tu institución usando los datos de tu cuenta personal. Con la app Study Tools, solo requiere un primer login desde la red de la institución y después puedes usarla desde cualquier conexión.

# **ELSEVIER**

# **Mejora el aprendizaje y el repaso con** *Study Tools*

#### **En ClinicalKey Educación Médica se integra la aplicación** *Study Tools***, una herramienta única con la que mejorar la experiencia del aprendizaje.**

#### **Activar Study Tools**

**1.** Para ver un libro en Study Tools, primero debes activar la aplicación desde el texto completo del capítulo del libro pulsando en «Abrir Study Tools». Los títulos activados aparecerán en tu biblioteca personal de Study Tools. Tendrás que ejecutar esta acción para cada libro que desees ver en Study Tools.

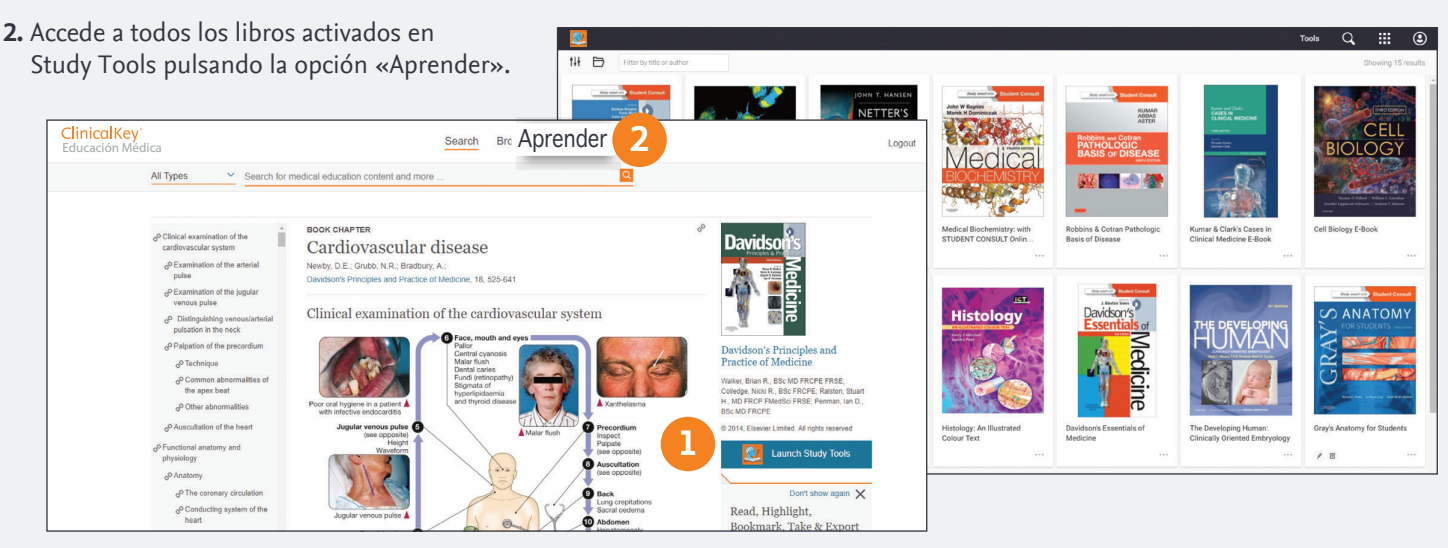

#### **Herramientas en colaboración para el aprendizaje y el intercambio de conocimientos dirigidos por el propio estudiante**

#### **Crear notas y subrayar texto en cada título, con sencillas herramientas de clasificación y seguimiento de progreso.**

#### **1. Guardar para después**

El modo de subrayado rápido te permite seleccionar sin demoras los pasajes que deseas revisar más tarde.

#### **2. Clasificar los textos subrayados**

Define categorías para los subrayados y notas importantes, para acudir a ellas en el futuro. Por ejemplo, crea una categoría «Examen» como apoyo al repaso.

#### **3. Añadir las reflexiones propias**

Para un aprendizaje más activo, añade comentarios a los textos subrayados del Cuaderno de Notas.

#### **Definir el contenido público 4.**

Las notas y los subrayados en verde son «públicos» y pueden ser vistos por cualquier

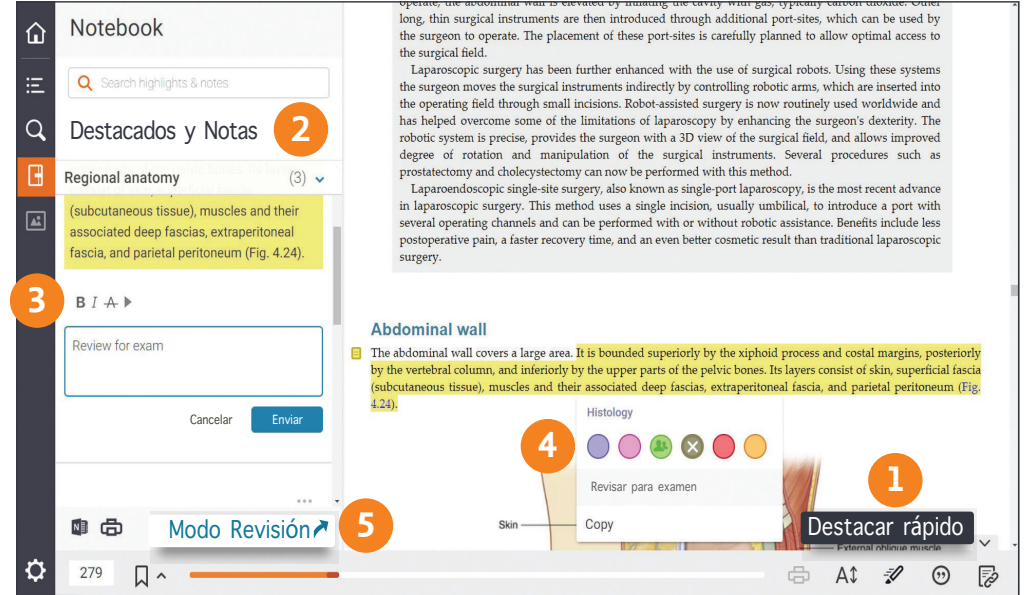

#### **5. Revisar las notas**

usuario que se haya añadido como seguidor. Elige el «Modo revisión» para repasar las notas y los textos subrayados de los capítulos y personalízalos para crear flashcards digitales

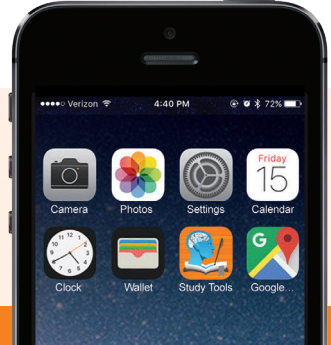

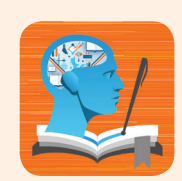

Descarga la aplicación **Study Tools ClinicalKey MedEd** en las tiendas de iOS y Android, para leer, tomar notas y trabajar sin conexión en Study Tools.

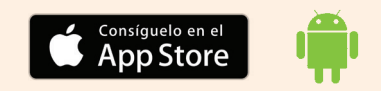

#### **Para más información: www.elsevier.com/es-es/ckme**

*El robot de Android se reproduce o se modifica a partir del trabajo generado y compartido por Google, y* 

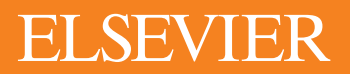